# **Guida rapida**

## **Stampa**

#### **Stampa da un computer**

**Nota:** Per etichette, cartoncini e buste, impostare il tipo e il formato della carta nella stampante prima di stampare il documento.

- **1** Dal documento che si sta tentando di stampare, aprire la finestra di dialogo Stampa.
- **2** Se necessario, regolare le impostazioni.
- **3** Stampare il documento.

### **Stampa da un dispositivo cellulare**

#### **Stampa da un dispositivo mobile con Google Cloud Print**

Google Cloud PrintTM è un servizio di stampa che consente di stampare su qualsiasi stampante abilitata per Google Cloud Print.

Prima di iniziare, accertarsi delle seguenti condizioni:

- **•** La stampante è registrata sul server Google Cloud Print.
- **•** Il plug-in Cloud Print è stato scaricato da Google PlayTM Store e abilitato sul dispositivo mobile.
- **1** Dal dispositivo mobile AndroidTM, aprire un documento oppure selezionarne uno da File Manager.
- **2** Toccare > **Stampa**.
- **3** Selezionare una stampante, quindi toccare  $\blacksquare$ .

#### **Stampa da un dispositivo mobile con Mopria Print Service**

Mopria® Print Service è una soluzione di mobile printing per dispositivi mobili con Android 4.4 o versioni successive. Consente di stampare direttamente su qualsiasi stampante certificata Mopria.

**Nota:** Scaricare l'applicazione Mopria Print Service da Google Play e attivare l'opzione sul dispositivo cellulare.

- **1** Dal dispositivo cellulare Android, aprire un documento oppure selezionarne uno da Gestione file.
- **2** Toccare > **Stampa**.
- **3** Selezionare una stampante, quindi, se necessario, modificare le impostazioni.

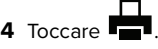

#### **Stampa da un dispositivo mobile con AirPrint**

AirPrint è una soluzione di stampa mobile che consente di stampare direttamente dai dispositivi su una stampante certificata AirPrint.

#### **Note:**

- **•** Questa applicazione è supportata solo in alcuni dispositivi Apple.
- **•** Questa applicazione è supportata solo su alcuni modelli di stampante.
- **1** Dalla schermata iniziale del dispositivo mobile, avviare un'applicazione compatibile.
- **2** Selezionare un elemento da stampare e toccare l'icona di condivisione.
- **3** Toccare **Stampa**, quindi selezionare una stampante.
- **4** Stampare il documento.

#### **Stampa da un dispositivo cellulare con Wi**‑**Fi Direct®**

Wi-Fi Direct® è un servizio di stampa che consente di stampare su qualsiasi stampante abilitata per Wi‑Fi Direct.

**Nota:** Accertarsi che il dispositivo cellulare sia connesso alla rete wireless della stampante. Per ulteriori informazioni, vedere ["Connessione di un dispositivo cellulare alla rete wireless della](#page-4-0) [stampante" a pagina 5](#page-4-0).

**1** Dal dispositivo cellulare, aprire un documento oppure selezionarne uno da Gestione file.

- **2** A seconda del dispositivo mobile in uso, effettuare una delle seguenti operazioni:
	- **•** Toccare > **Stampa**. • Toccare **| idd** > **Stampa**.
	- **•** Toccare > **Stampa**.
- **3** Selezionare una stampante, quindi, se necessario, modificare le impostazioni.
- **4** Stampare il documento.

### **Configurazione di processi riservati**

**1** Aprire un browser Web e immettere l'indirizzo IP della stampante nel relativo campo.

#### **Note:**

- **•** Visualizzare l'indirizzo IP della stampante nella schermata iniziale. L'indirizzo IP è composto da quattro serie di numeri separati da punti, ad esempio 123.123.123.123.
- **•** Se si utilizza un server proxy, disattivarlo temporaneamente per caricare correttamente la pagina Web.

#### **2** Fare clic su **Impostazioni** <sup>&</sup>gt;**Protezione** <sup>&</sup>gt;**Impostazione stampa riservata**.

**3** Configurare le impostazioni.

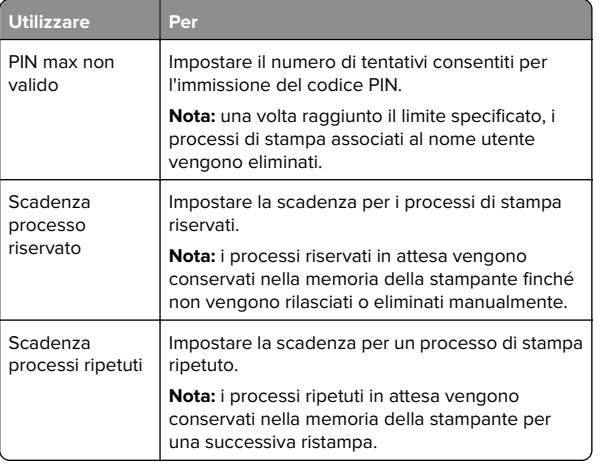

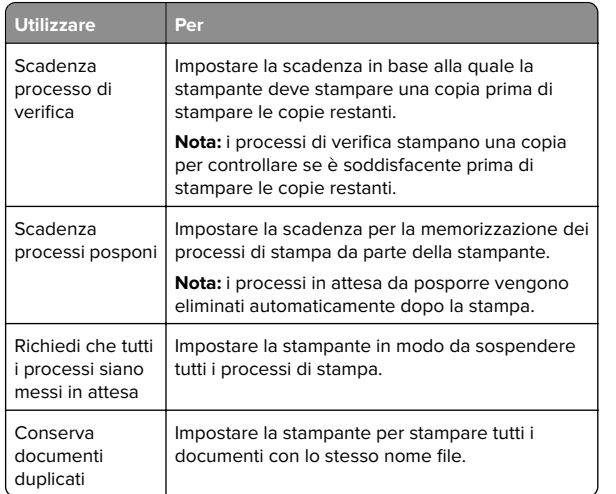

# **Manutenzione della stampante**

# **Sostituzione di una cartuccia di stampa**

**Nota:** Se il vassoio è esteso, rimuoverlo prima di sostituire una cartuccia.

**1** Aprire lo sportello anteriore, quindi spingere con decisione verso il basso.

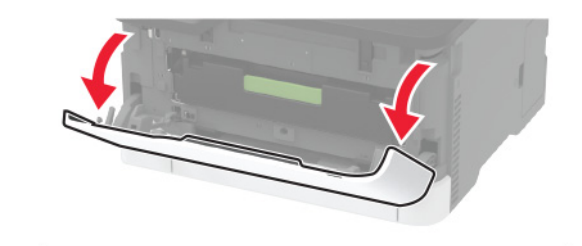

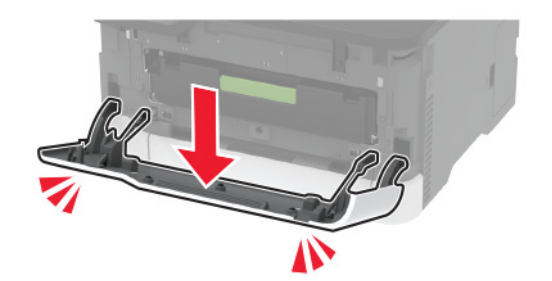

#### **2** Estrarre il vassoio della cartuccia di stampa.

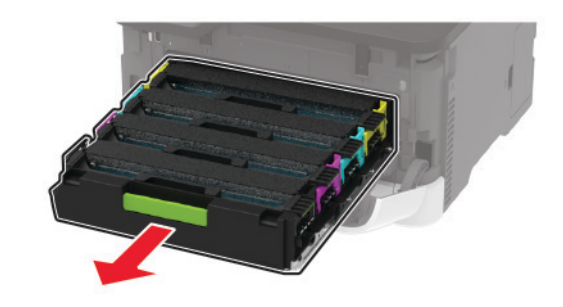

**3** Rimuovere la cartuccia di stampa usata.

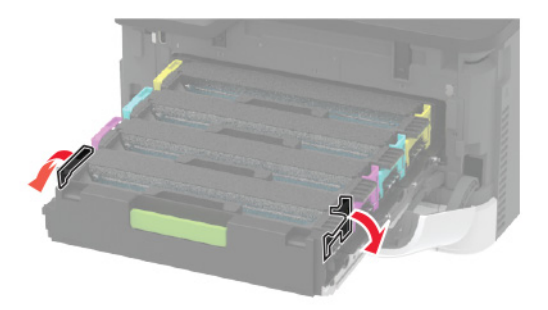

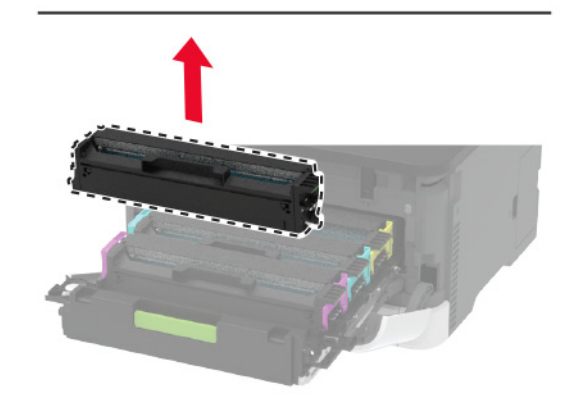

**4** Estrarre dalla confezione la cartuccia di stampa nuova.

**Attenzione - Possibili danni:** Non esporre alla luce diretta la parte inferiore della cartuccia di stampa. L'eccessiva esposizione alla luce può compromettere la qualità di stampa.

**Attenzione - Possibili danni:** Non toccare la parte inferiore della cartuccia di stampa. Ciò potrebbe influire sulla qualità dei processi di stampa futuri.

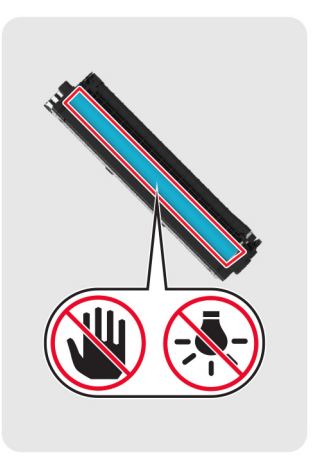

**5** Inserire la cartuccia di stampa nuova.

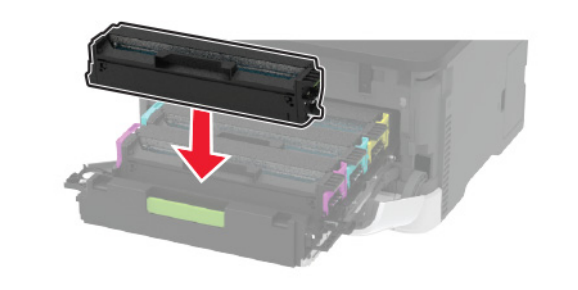

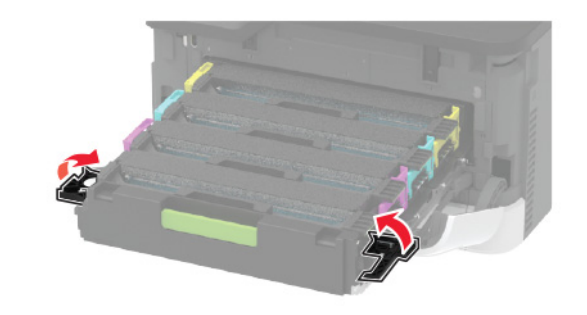

**6** Inserire il vassoio della cartuccia di stampa, quindi chiudere lo sportello.

### **Sostituzione del contenitore del tonerdi scarto**

**1** Rimuovere il contenitore del toner di scarto usato.

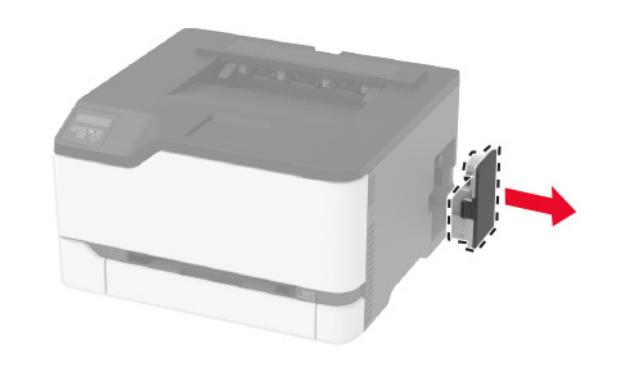

**Nota:** Per evitare fuoriuscite di toner, tenere la bottiglia in posizione verticale.

- **2** Estrarre dalla confezione il nuovo contenitore del toner di scarto.
- **3** Inserire un nuovo contenitore del toner di scarto.

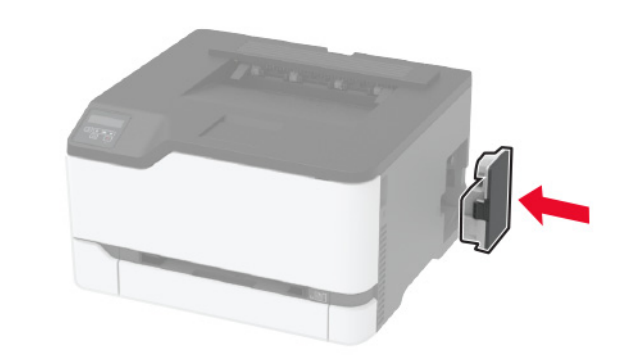

### **Caricamento del vassoio**

**1** Rimuovere il vassoio.

**Nota:** Per evitare inceppamenti, non rimuovere il vassoio quando la stampante è occupata.

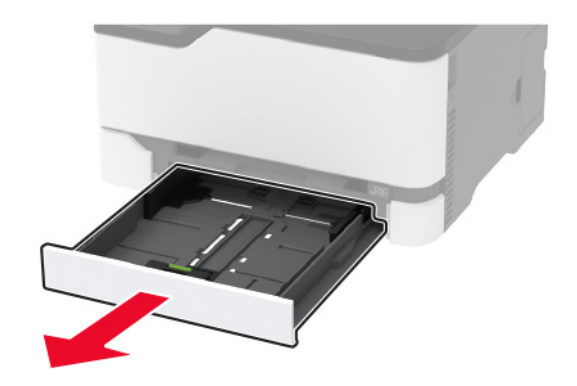

**2** Flettere, aprire a ventaglio e allineare i bordi della carta prima di caricarla.

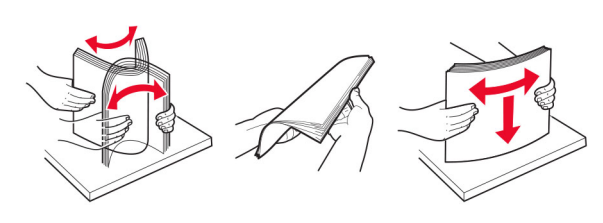

**3** Caricare la risma di carta con il lato di stampa rivolto verso l'alto.

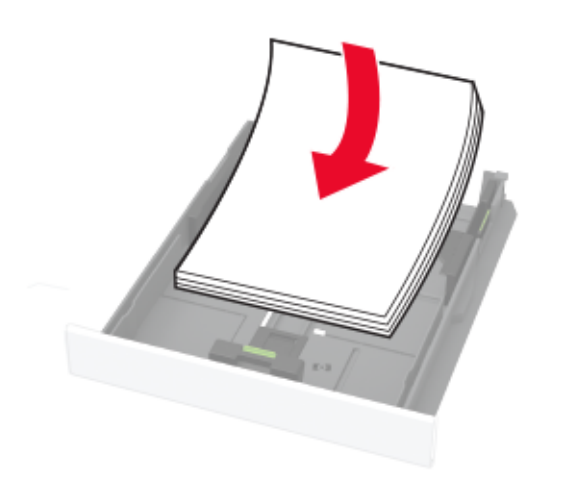

#### **Note:**

- **•** Per la stampa su una facciata, caricare la carta intestata rivolta verso l'alto, con l'intestazione verso la parte posteriore del vassoio.
- **•** Per la stampa su due lati, caricare la carta intestata rivolta verso il basso, con l'intestazione verso la parte anteriore del vassoio.
- **•** Non far scivolare la carta nel vassoio.
- **•** Per evitare inceppamenti della carta, accertarsi che l'altezza della risma non superi l'indicatore di livello massimo della carta.

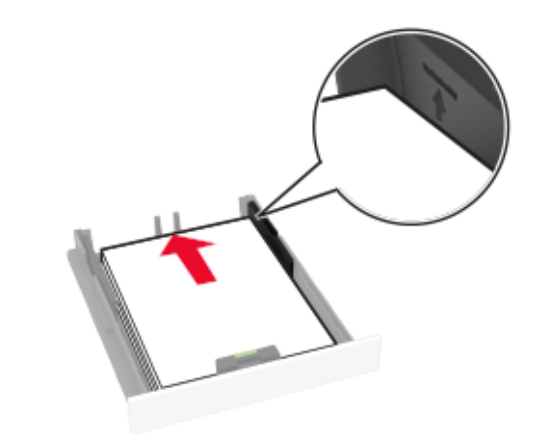

**4** Regolare le guide in modo che corrispondano al formato della carta caricato.

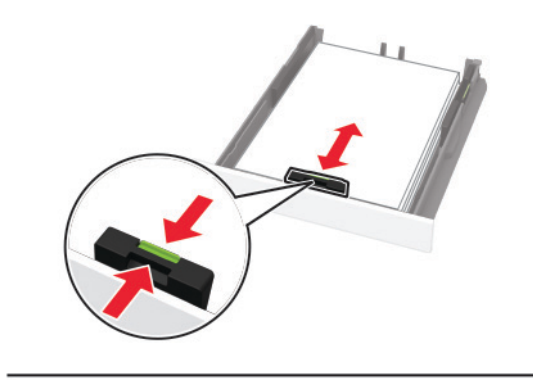

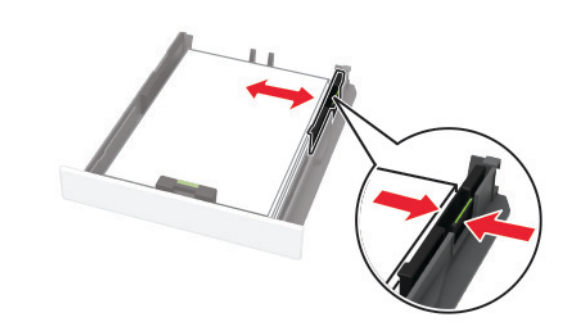

**5** Inserire il vassoio.

Se necessario, impostare il tipo e il formato della carta nel pannello di controllo in modo che corrispondano alla carta caricata.

### **Caricamento dell'alimentatoremanuale**

**1** Regolare la guida in base al formato della carta che si sta caricando.

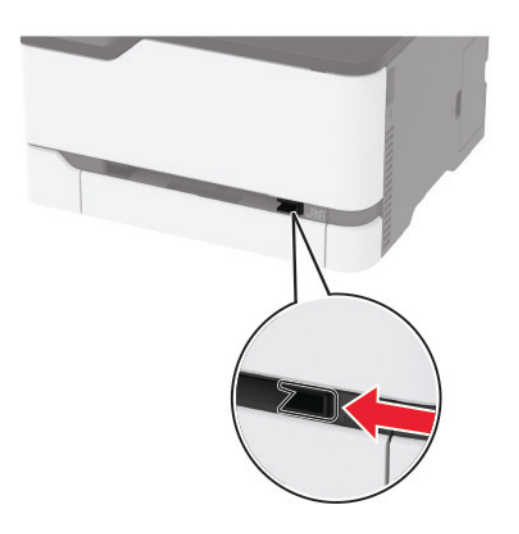

- **2** Caricare un foglio di carta con il lato di stampa rivolto verso l'alto.
	- **•** Caricare la carta intestata con il lato di stampa rivolto verso l'alto, inserendo per primo nella stampante il bordo superiore per la stampa su un lato.

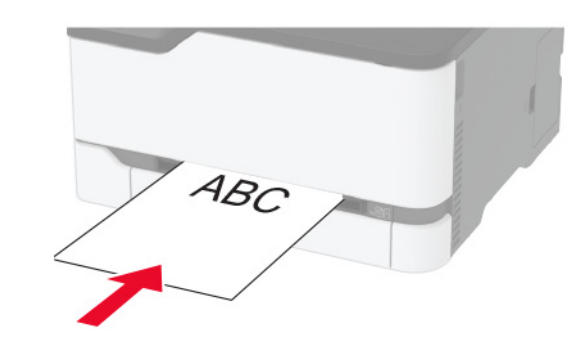

<span id="page-4-0"></span>**•** Caricare la carta intestata con il lato di stampa rivolto verso il basso, inserendo per ultimo il bordo superiore nella stampante per la stampa su due lati.

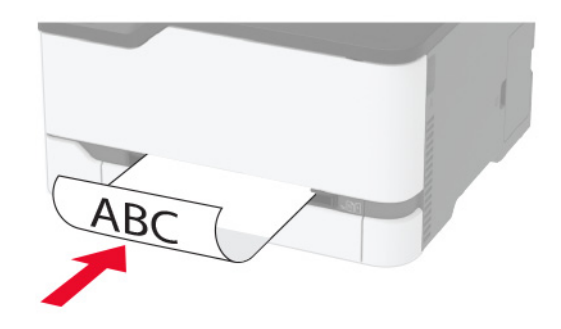

**•** Caricare la busta con l'aletta rivolta verso il basso e controil lato destro della guida della carta.

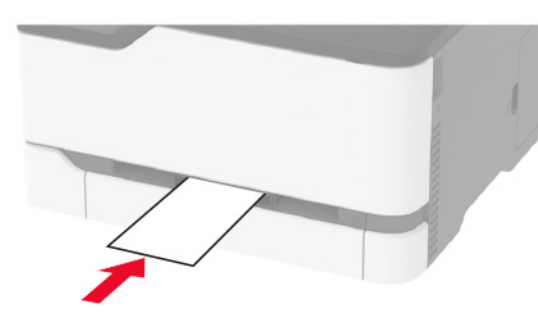

**3** Inserire la carta finché il bordo di ingresso non viene intercettato e prelevato dalla stampante.

**Attenzione - Possibili danni:** Per evitare inceppamenti della carta, non forzarla nell'alimentatore manuale.

### **Impostazione del tipo e del formato carta**

**1** Dal pannello di controllo, scorrere fino a:

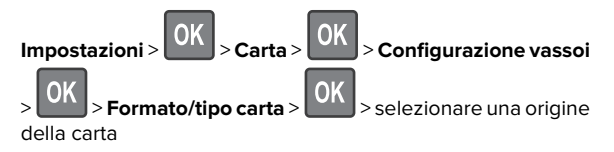

**2** Impostare il formato e il tipo di carta.

## **Connessione di un dispositivo cellulare alla rete wireless dellastampante**

**1** Attivare Wi-Fi Direct nella stampante. Dalla schermata iniziale, selezionare:

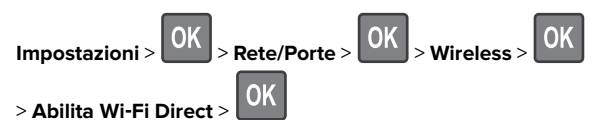

#### **Note:**

- **•** SSID e password di Wi-Fi Direct vengono generati automaticamente. Per visualizzare SSID e password di Wi-Fi Direct, accedere al menu Wi-Fi Direct.
- **•** Se necessario, è possibile modificare SSID e password.
- **2** Connettere il dispositivo cellulare alla rete wireless della stampante.

# **Rimozione degli inceppamenti**

### **Individuazione dell'areadell'inceppamento**

#### **Note:**

- **•** Quando l'opzione Assistenza inceppamento è Attivata, una volta rimossa la pagina inceppata, la stampante espelle automaticamente le pagine bianche o parzialmente stampate. Verificare se nel risultato di stampa sono presenti pagine vuote.
- **•** Se l'opzione Rimozione inceppamento è Attivata o impostata su Automatico, le pagine inceppate vengono ristampate.

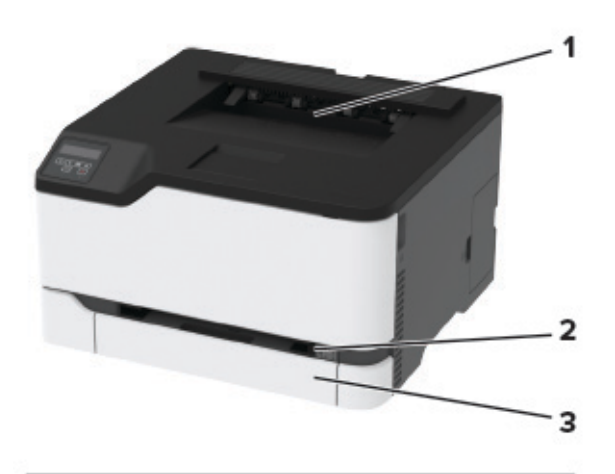

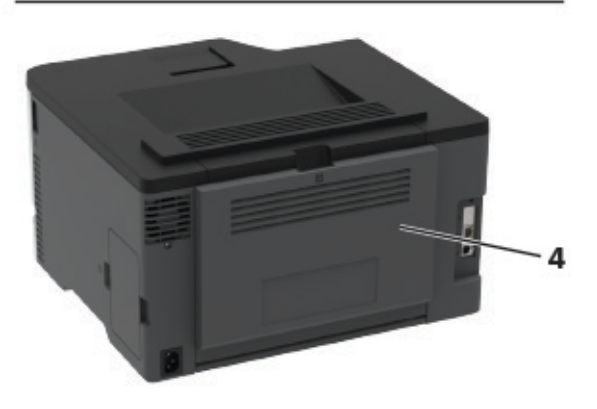

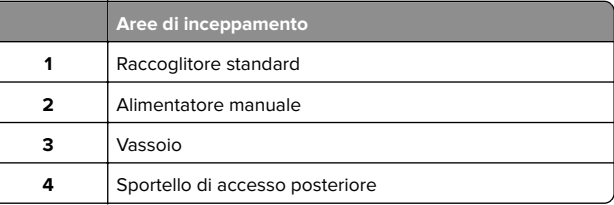

### **Inceppamento della carta nel vassoio**

**1** Rimuovere il vassoio dall'alimentatore manuale.

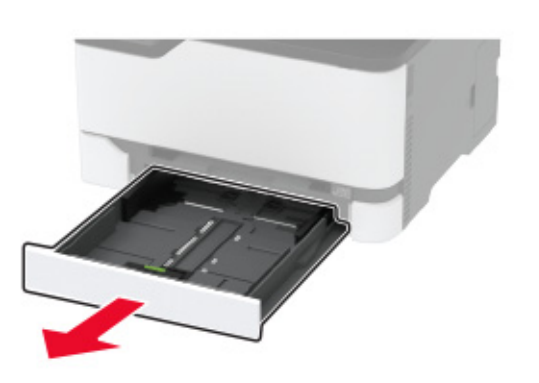

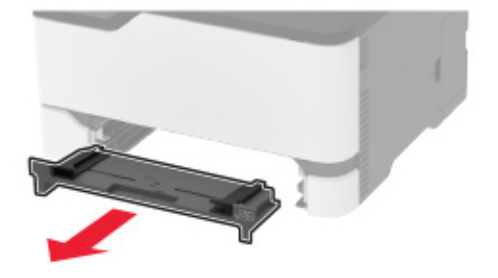

**2** Rimuovere la carta inceppata.

**Nota:** Accertarsi che siano stati rimossi tutti i frammenti di carta.

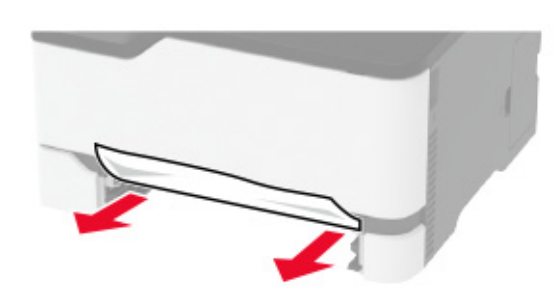

- **3** Inserire l'alimentatore manuale e il vassoio.
- **4** Aprire lo sportello di accesso posteriore.
	- **ATTENZIONE SUPERFICIE CALDA:** L'area interna della stampante potrebbe surriscaldarsi. Per evitare infortuni, lasciare raffreddare la superficie prima di toccarla.

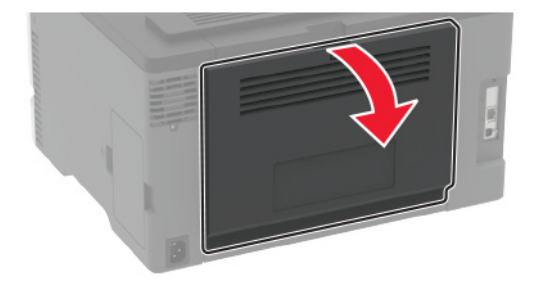

**5** Rimuovere la carta inceppata.

**Nota:** Accertarsi che siano stati rimossi tutti i frammenti di carta.

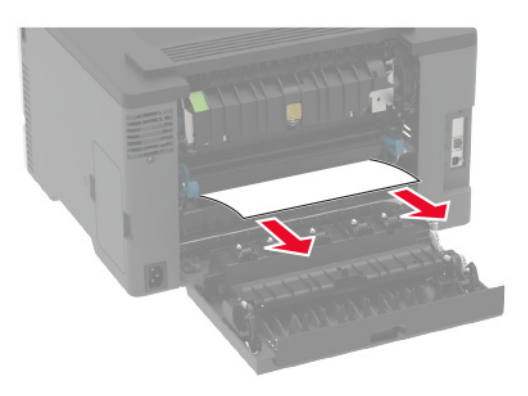

**6** Chiudere lo sportello.

### **Inceppamento della carta nell'alimentatore manuale**

**1** Rimuovere il vassoio dall'alimentatore manuale.

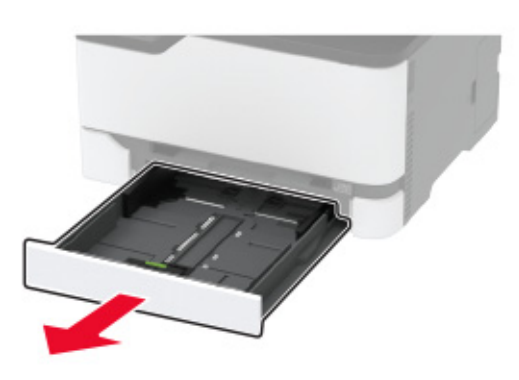

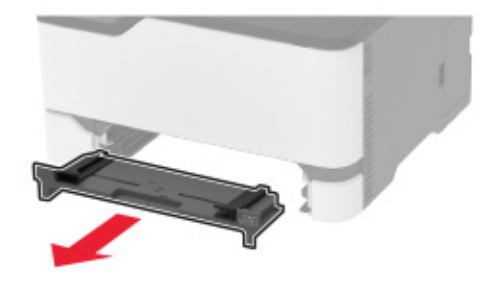

**2** Rimuovere la carta inceppata.

**Nota:** Accertarsi che siano stati rimossi tutti i frammenti di carta.

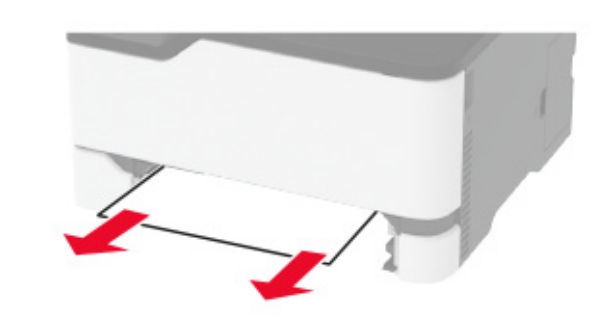

**3** Inserire l'alimentatore manuale e il vassoio.

## **Inceppamento della carta nello sportello di accesso posteriore**

**1** Aprire lo sportello di accesso posteriore.

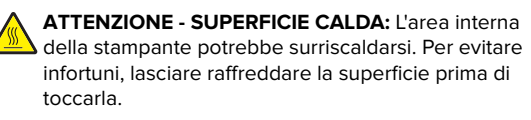

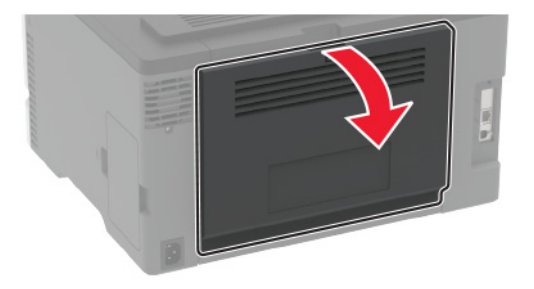

**2** Rimuovere la carta inceppata da tutte le aree seguenti:

**Nota:** Accertarsi che siano stati rimossi tutti i frammenti di carta.

**•** Area dell'unità di fusione

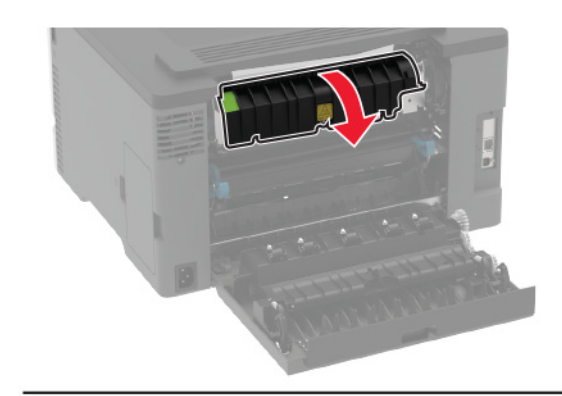

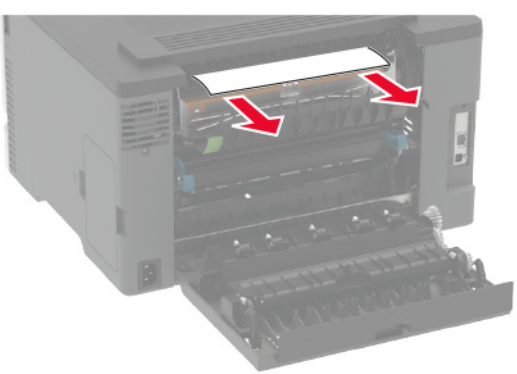

**•** Sotto l'area dell'unità di fusione

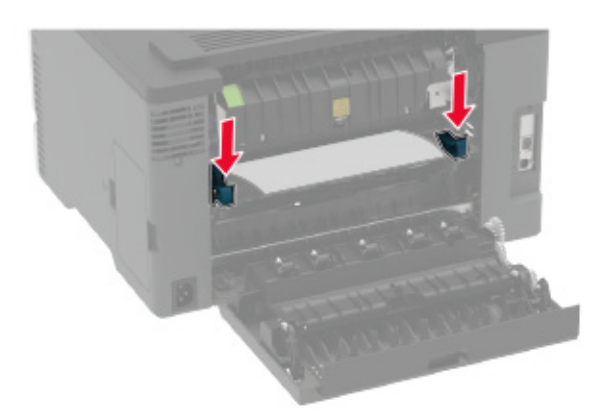

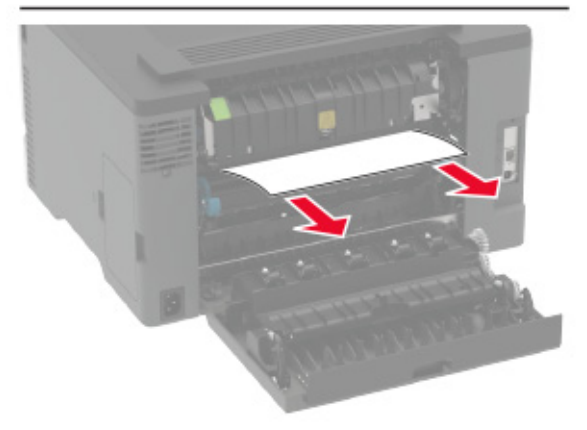

**•** Unità fronte/retro

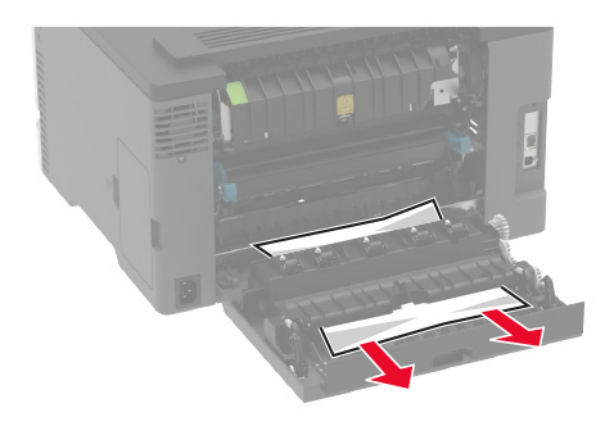

**3** Chiudere lo sportello.